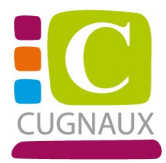

## **PORTAIL FAMILLE**

# Tutoriel création de compte

#### Etape 1 : Inscrivez-vous

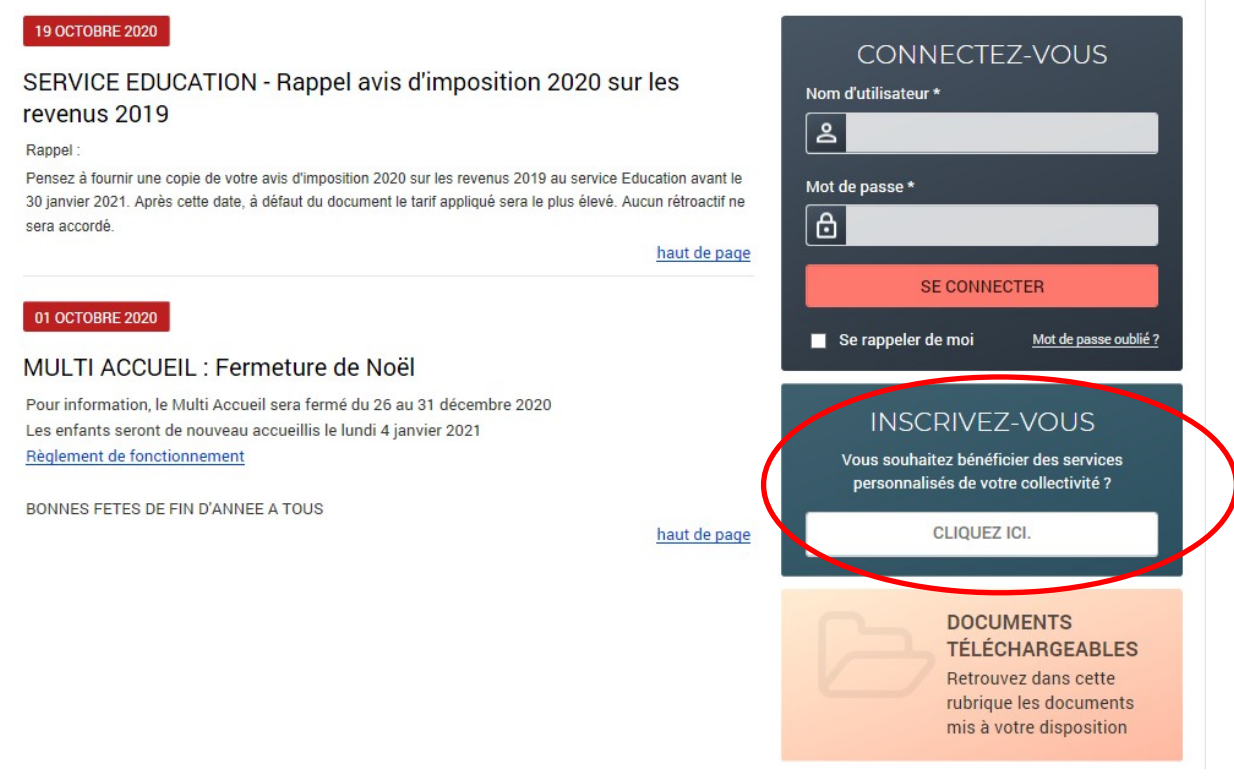

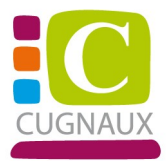

**Étape 2** : Compléter tous les champs.

Attention le champ « Nom d'utilisateur » et le champ « Mot de passe » sont vos futurs identifiants pour l'accès à votre compte.

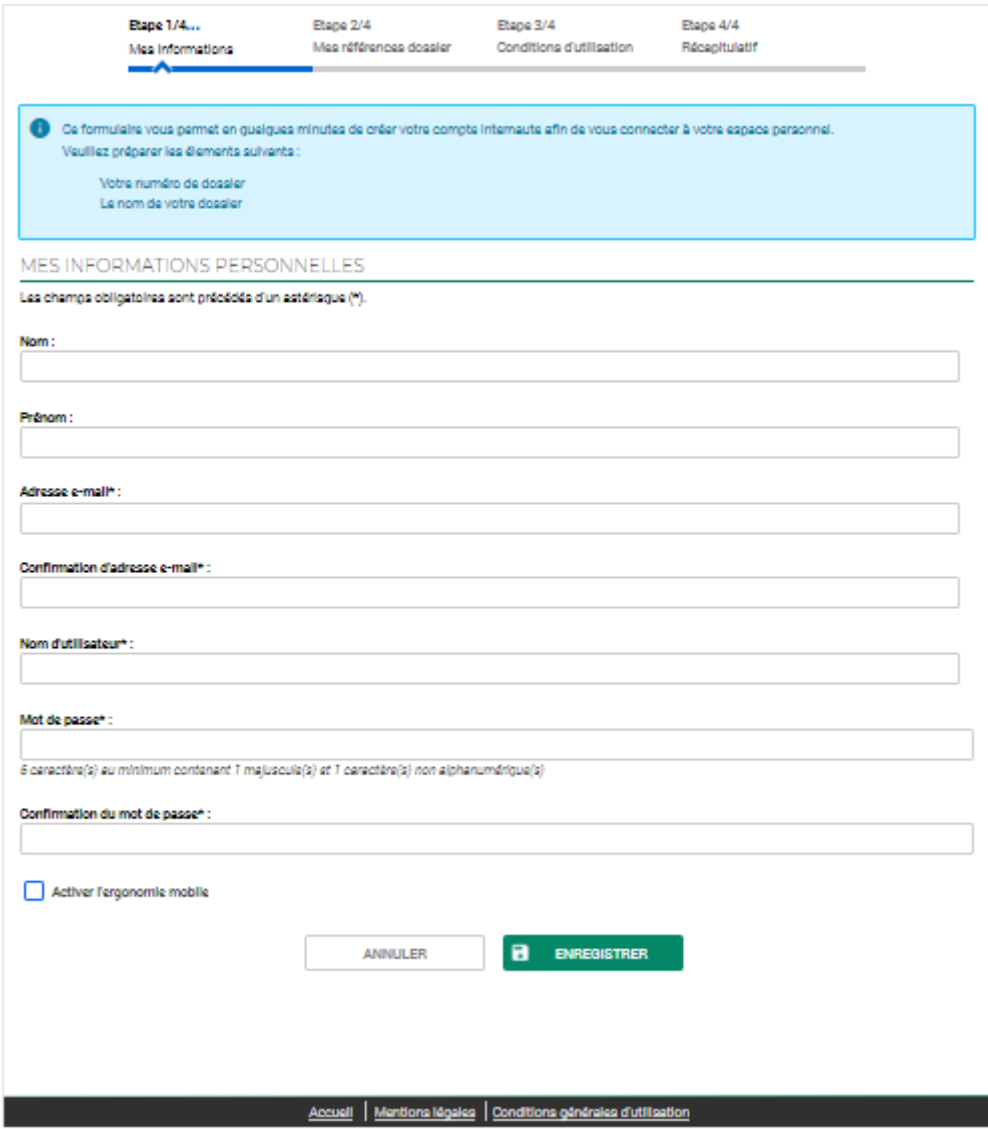

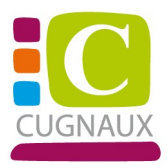

**Étape 3** : Saisissez les informations des zones « Numéro de dossier » et « Nom » à partir des données présentes sur le courrier transmis par la mairie.

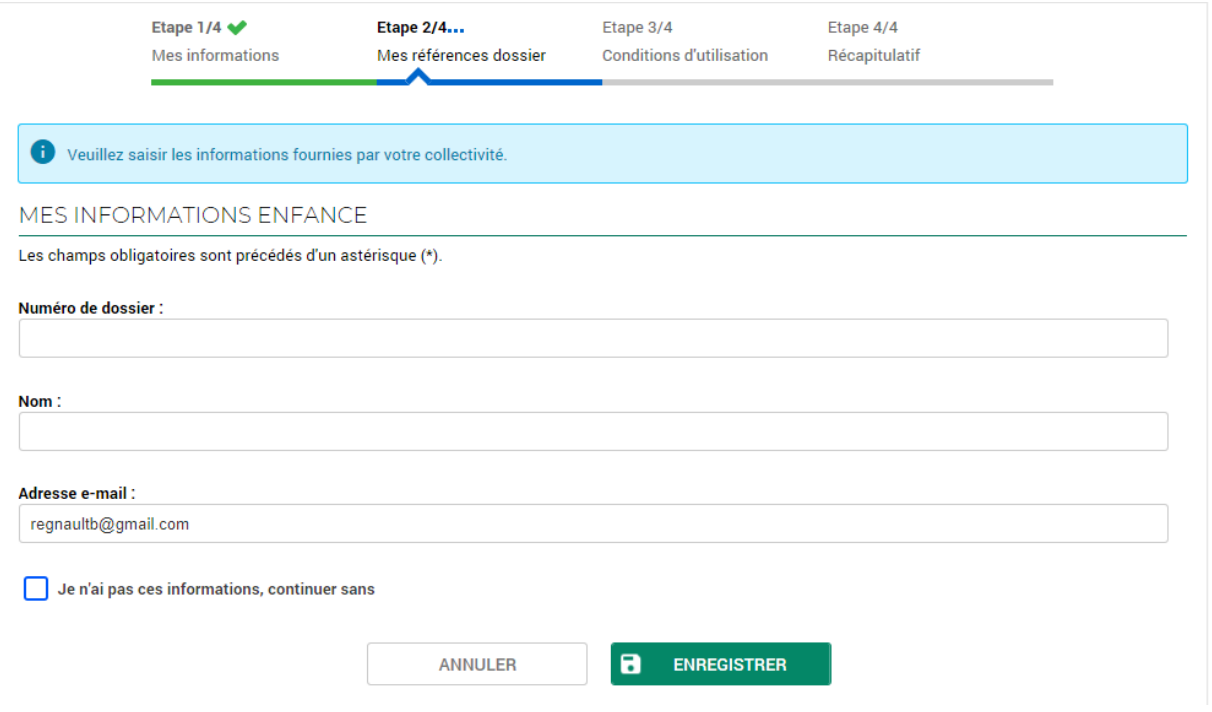

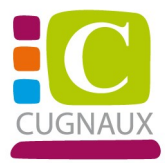

# **Etape 4** : Cochez et validez les conditions générales d'utilisation.

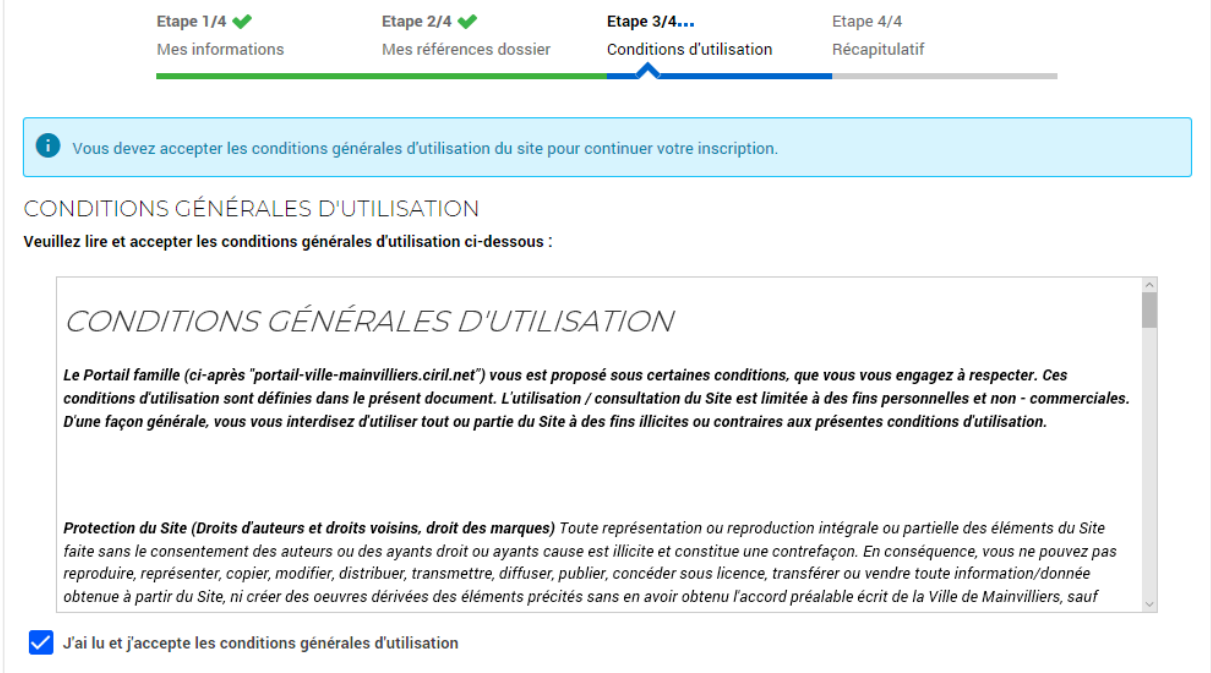

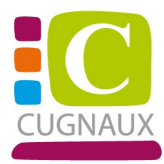

## **Dernière étape** : contrôlez vos données et validez votre inscription

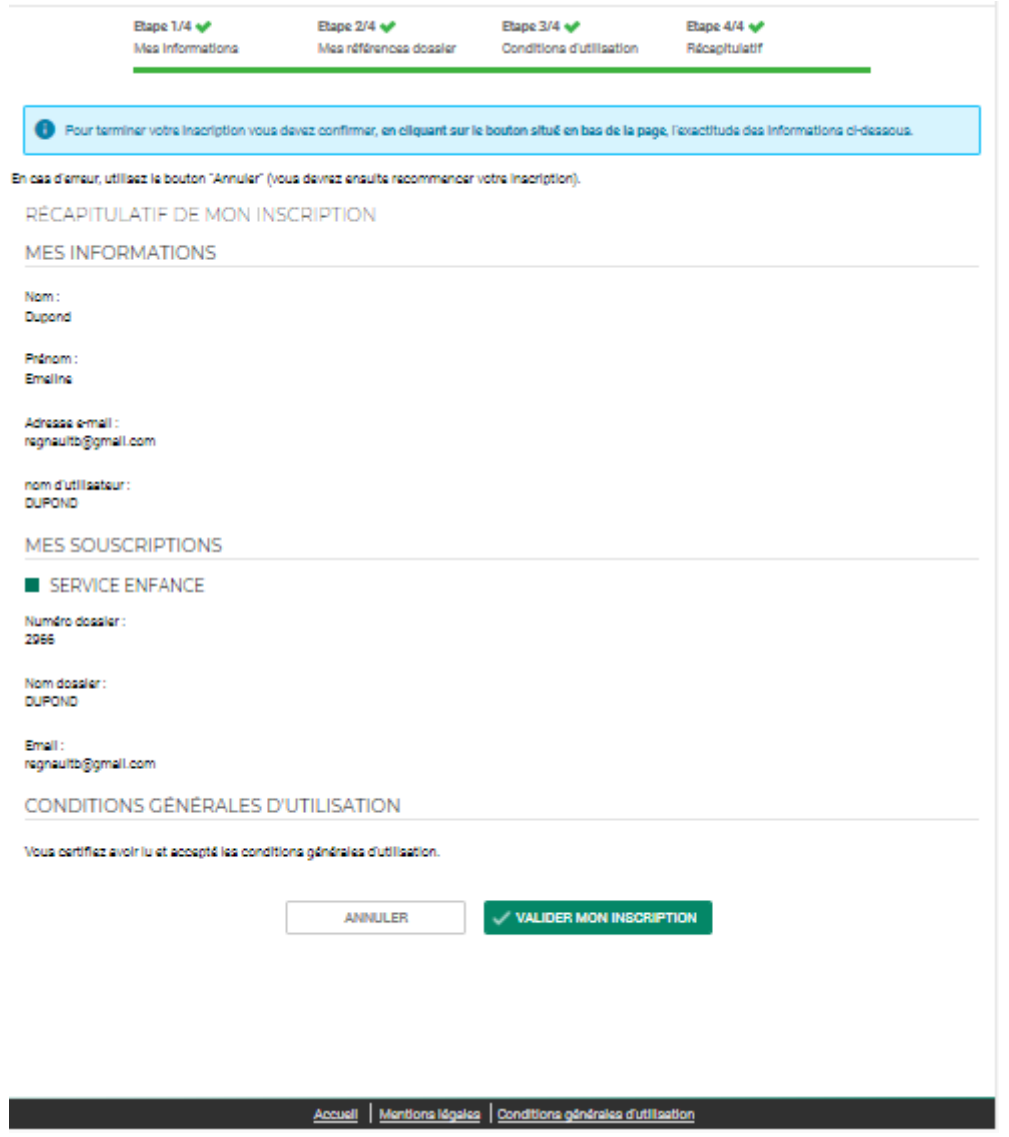

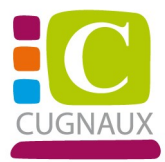

#### BIENVENUE SUR LE PORTAIL

Votre espace personnel a été créé.

1 Pour utiliser l'intégralité des services du portail, vous devez activer votre compte en cliquant sur le lien présent dans l'e-mail que nous vous avons envové. Attention, le lien ne sera valide que pendant 24 heures.

Retour à la page d'accueil

Rendez-vous sur votre messagerie afin d'activer l'ouverture de votre compte.

Cliquer sur le lien sur le message que vous avez reçu.

Bienvenue sur le Portail Famille DUPOND EMELINE

Le service auquel vous avez souscrit : Service enfance- Valide

Votre compte internaute a été créé par notre service et est disponible depuis ce lien : Activer mon compte

Si le lien ne fonctionne pas copier/coller l'url ci-dessous dans votre navigateur: https://portail-ville-mainvilliers.ciril.net/activation/082f9314db34fd96fcee76f0d79a2396

Attention vous avez 24h pour activer votre accès, au-delà il sera automatiquement supprimé.

Direction Enfance Famille Mainvilliers.

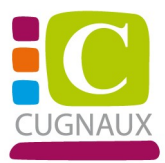

### **Votre compte est maintenant créé, vous pouvez utiliser les différents services proposés.**

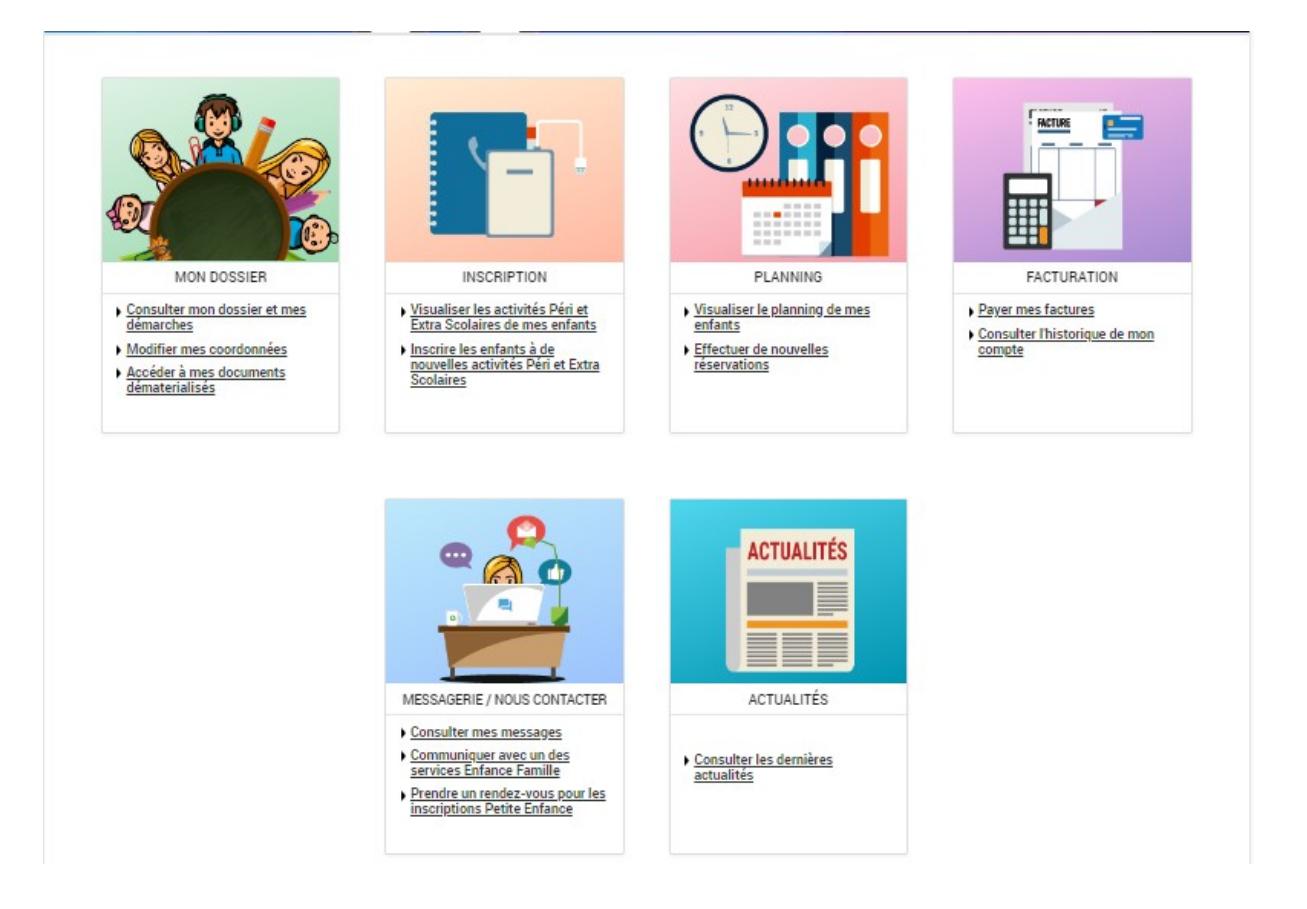